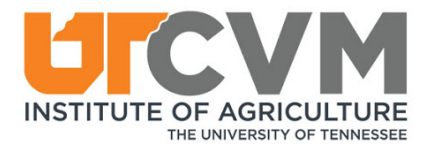

## **Quick Start Guide**

**Welcome to TechSmith Relay!** Below you will find instructions on how to access your organization's TechSmith Relay site and begin creating videos.

#### What is Relay?

Relay gives you an easy way to create and store video content. You have access to:

- An online library where you can store as many videos as you'd like.
- A web-based recorder to easily create new videos of yourself and your screen.
- A simple way to share these videos.

#### Step 1: Login

- Go to your Relay site: https://utcvm.techsmithrelay.com/.
- Click '**Sign In**'. Login using your existing university credentials (NetID).

# Let's put video to work.

Start creating or watching videos with your organization today.

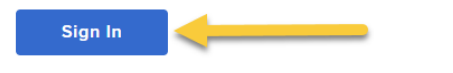

### Step 2: Record a video!

- You should now be in your personal Relay library.
- Click the **Launch Capture** button to create a NEW video.

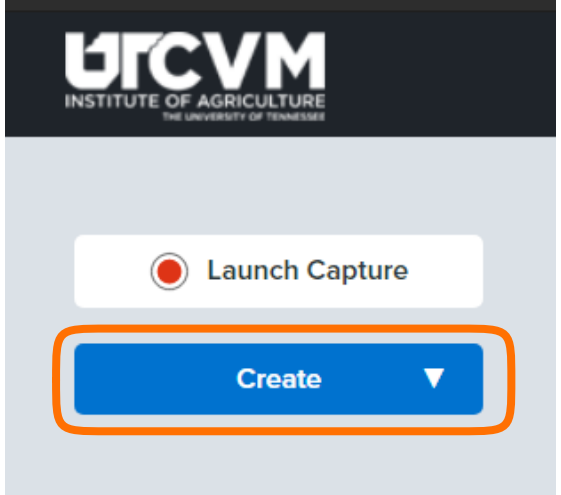

*\*Note: you may have to download the recorder the first time you use it.*

[More on recording!](https://www.techsmith.com/tutorial-techsmith-relay-making-first-recording.html)

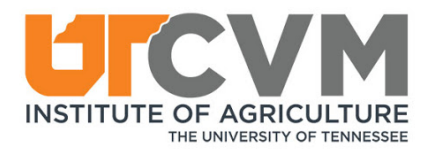

### Step [3: Upload Videos](https://www.techsmith.com/tutorial-techsmith-relay-record-video.html)

- If you have old videos you'd like to upload to your Relay library:
	- o Go to **Create > Upload Media**

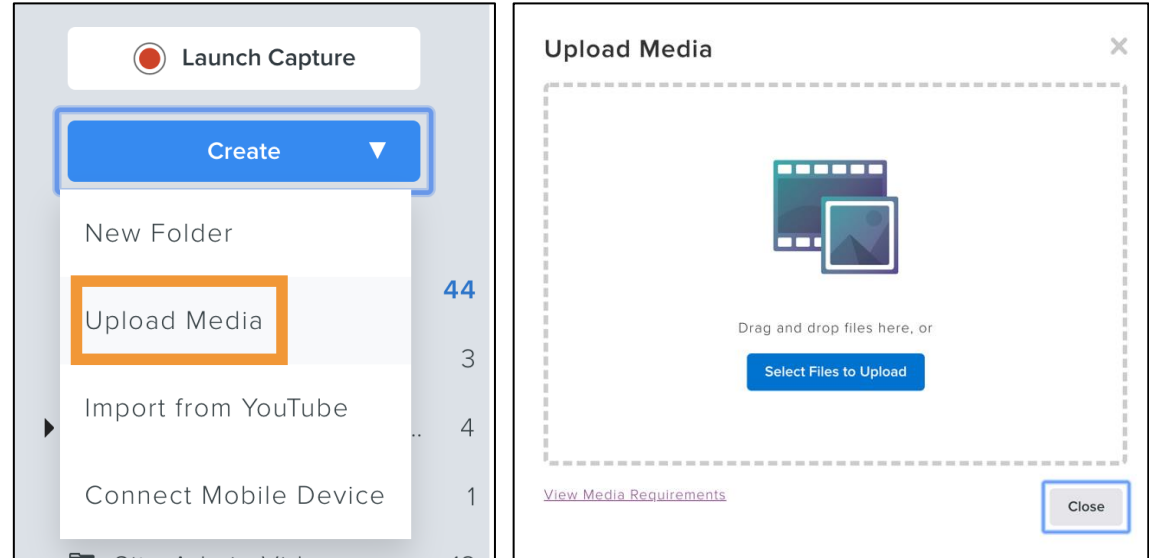

### Step 4: Change Owner

- Change the owner of the video to the Course Coordinator for the course that would be receiving the lecture.
	- o Select the **gear/sprocket** icon.
	- o [Then select Change Owner](https://www.techsmith.com/tutorial-techsmith-relay-canvas-add-media-to-course.html)
	- o [Enter the e-m](https://www.techsmith.com/tutorial-techsmith-relay-media-sharing-and-privacy.html)ail address for the Course Coordinator.
	- o Select Apply.

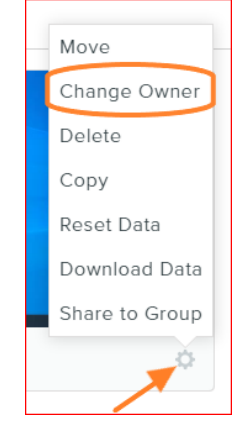

#### Change Owner

Enter the email address of the new owner.

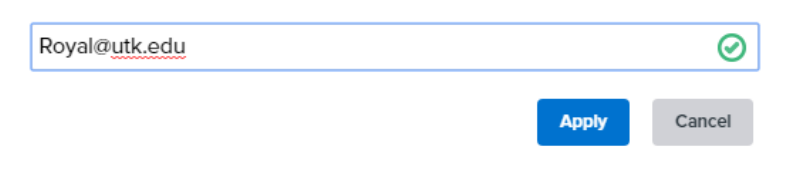

×.

#### Need help?

Contact your Relay Admin: Royal Paschall Royal@utk.edu

Additional resources and tutorials for TechSmith Relay are located here http://bit.ly/relay-tutorials.